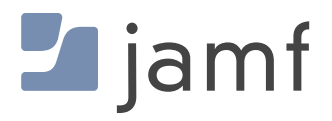

#### Jamf Parent – Leitfaden für Eltern

#### Inhalt

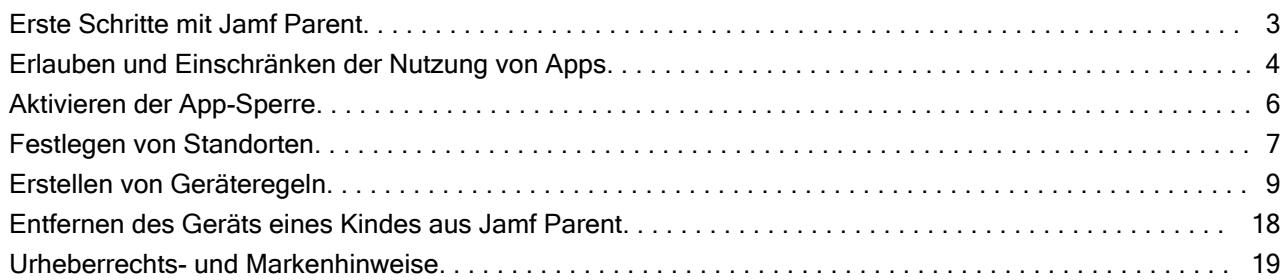

#### <span id="page-2-0"></span>Erste Schritte mit Jamf Parent

Jamf Parent ist kostenlos als App für das iPhone, das iPad, die Apple Watch und für Android erhältlich und ermöglicht Ihnen die Verwaltung von Mobilgeräten, die Ihren Kindern von ihrer Schule ausgehändigt werden. Mit Jamf Parent können Sie die Nutzung von Apps und Funktionen auf den Geräten Ihrer Kinder einschränken und erlauben. Sie können die Geräte Ihrer Kinder nur in den Zeiträumen, die von der IT-Abteilung der Schule dafür festgelegt wurden, mit Jamf Parent verwalten.

#### **Hinweis:**

Wenn Sie nicht über die Self Service App verfügen, können Sie das Gerät eines Kindes wie folgt zur Jamf Parent App hinzufügen:

- 1. Öffnen Sie auf dem Gerät des Kindes die Jamf Student App und tippen Sie auf den Avatar des Kindes.
- 2. Tippen Sie auf **Eltern autorisieren**. Ein QR-Code wird angezeigt.
- 3. Öffnen Sie Jamf Parent auf dem Gerät der Eltern und tippen Sie auf **Erste Schritte**.
- 4. Tippen Sie auf **QR-Code scannen** und verwenden Sie das Gerät der Eltern, um den auf dem Gerät des Kindes angezeigten QR-Code zu scannen.
- 5. Tippen Sie auf **Bestätigen** , um das Gerät des Kindes zu verwalten.

In diesem Leitfaden wird Schritt für Schritt erläutert, wie Sie die Funktionen in Jamf Parent nutzen, um von der Schule ausgegebene Geräte Ihrer Kinder zu verwalten. Befolgen Sie die von Ihrer Schule bereitgestellten Anweisungen, um ein an das Kind ausgegebenes Gerät in Jamf Parent hinzuzufügen.

**Hinweis:** Alle hier gezeigten Bilder sind für die mobile iOS App. Die dargestellten Optionen können bei Verwendung der Android oder Apple Watch App abweichen.

# <span id="page-3-0"></span>Erlauben und Einschränken der Nutzung von Apps

Mit Jamf Parent können Sie festlegen, welche Apps Ihr Kind auf seinem von der Schule ausgegebenen Gerät nutzen darf.

Sie können den Zugriff auf Apps auf dem Gerät Ihres Kindes erlauben und einschränken, indem Sie auf das Gerät tippen, auf dem Sie Einschränkungen vornehmen möchten, und dann auf den Tab **Einschränkungen**. Sie können Apps entweder nach Kategorien wie "Social Media (Soziale Medien)" oder "Games (Spiele) " einschränken, oder konkrete Apps festlegen, z. B. Safari oder Nachrichten. Verwenden Sie zum Einschränken oder Erlauben von Apps nach bestimmten Kategorien die Schalter unter "Erlaubte App-Kategorien".

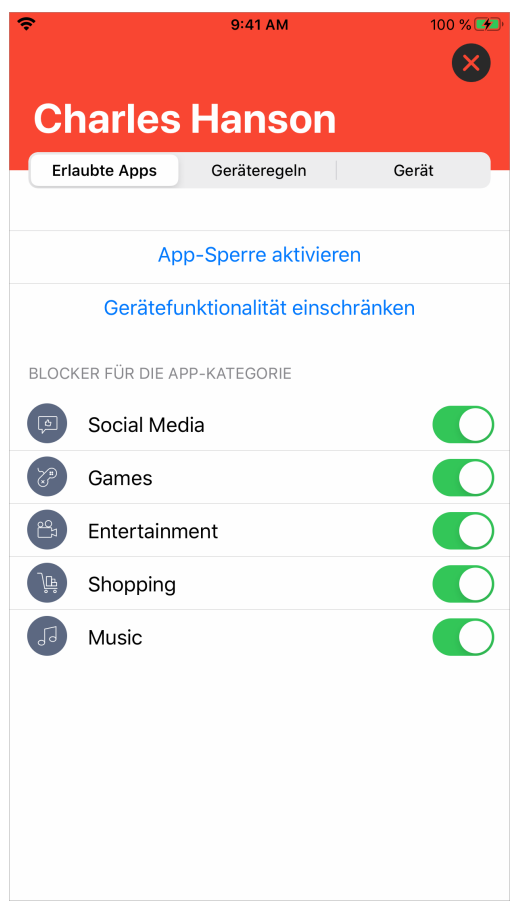

Tippen Sie zum Einschränken der Nutzung einzelner Apps auf **Gerätefunktionen einschränken** und und verwenden Sie die Schalter neben den jeweiligen Apps, um diese zu erlauben oder einzuschränken.

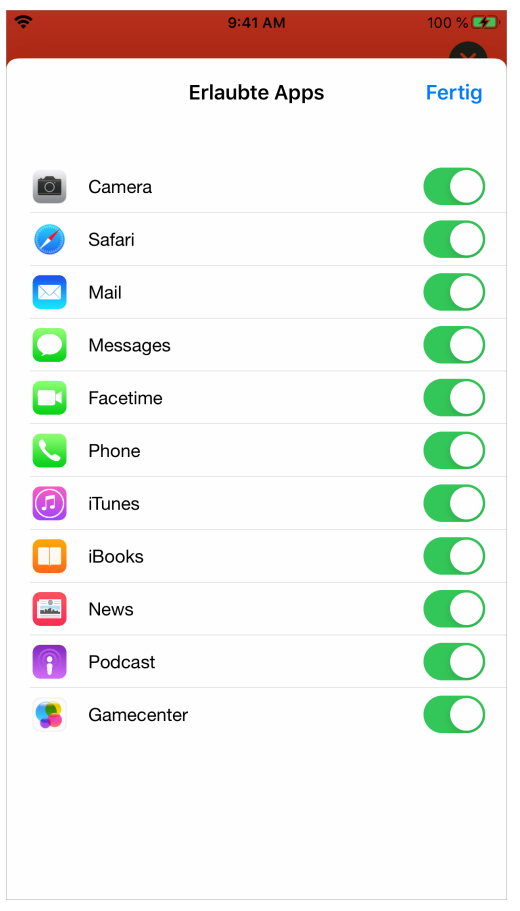

### <span id="page-5-0"></span>Aktivieren der App-Sperre

Mit der App-Sperre können Sie einen Timer für App-Einschränkungen festlegen. Wenn auf dem Gerät Ihres Kindes die App-Sperre aktiv ist, kann Ihr Kind nur die Apps nutzen, die Sie in der angegebenen Zeit erlauben. Wenn Sie nur eine App erlauben, wird diese App auf dem Gerät Ihres Kindes gestartet und kann nicht beendet werden, bis der Timer für die App-Sperre abgelaufen ist.

**Hinweis:** Die App-Sperre ist in der Apple Watch App nicht verfügbar.

- 1. Tippen Sie auf dem Dashboard auf das Gerät Ihres Kindes, auf dem Sie Einschränkungen vornehmen wollen.
- 2. Tippen Sie auf den Tab **Restrictions (Einschränkungen)**.
- 3. Tippen Sie auf **App-Sperre aktivieren**, stellen Sie den Timer ein und tippen Sie dann auf die Apps, auf die Ihr Kind zugreifen dürfen soll.

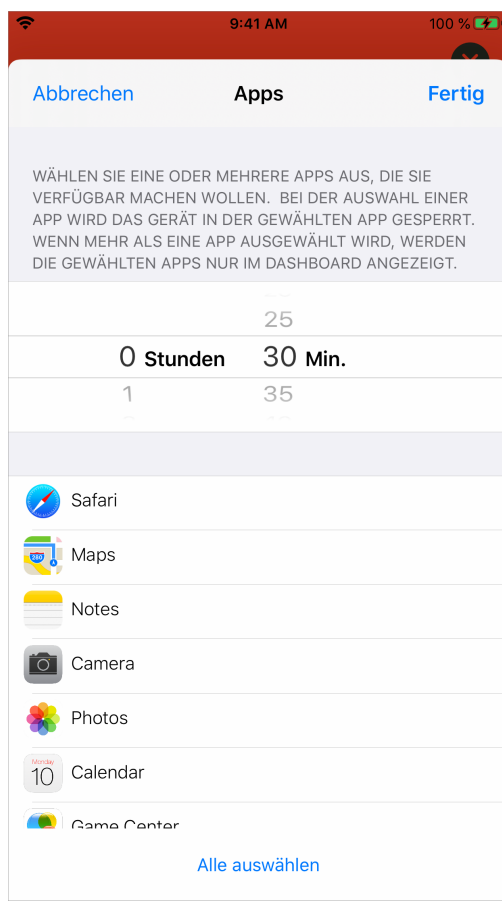

#### <span id="page-6-0"></span>Festlegen von Standorten

**Hinweis:** Je nachdem, welche Software ihre Schule für die Verwaltung der an Ihre Kinder ausgegebenen Geräte verwendet, wird diese Funktion in Ihrer Jamf Parent App möglicherweise nicht unterstützt.

Wenn die Funktion für Standorte in Ihrer Version von Jamf Parent unterstützt wird, können Sie sie verwenden, um den ungefähren Standort des Geräts Ihres Kindes zu ermitteln und standortabhängige Geräteregeln festzulegen. Sie können den Standort des Geräts Ihres Kindes anzeigen, indem Sie im Dashboard auf das Symbol seines Profil und dann auf den Tab **Standorte** tippen. Mit der Apple Watch App können keine Standorte eingerichtet werden.

- 1. Tippen Sie in Jamf Parent auf **Standorte**.
- 2. Tippen Sie auf das Gerät des Kindes, für das Sie einen Standort konfigurieren möchten, und tippen Sie anschließend auf **Standort erstellen**.
- 3. Geben Sie einen Namen für den Standort ein, z. B. "Sporttraining", "Schule" oder "Zu Hause".
- 4. Legen Sie den Radius des Standorts fest. Mit dem Radius wird ein Umkreis um den jeweiligen Standort festgelegt, den das Gerät Ihres Kindes verlassen muss, damit es nicht mehr als an diesem Standort befindlich registriert wird.
- 5. Tippen Sie auf die Karte, halten Sie Ihren Finger darauf gedrückt und ziehen Sie ihn anschließend über den Bildschirm, um den Kartenausschnitt zu verschieben und den gewünschten Standort zu suchen.
- 6. Tippen Sie auf die Karte, um den Standort festzulegen.

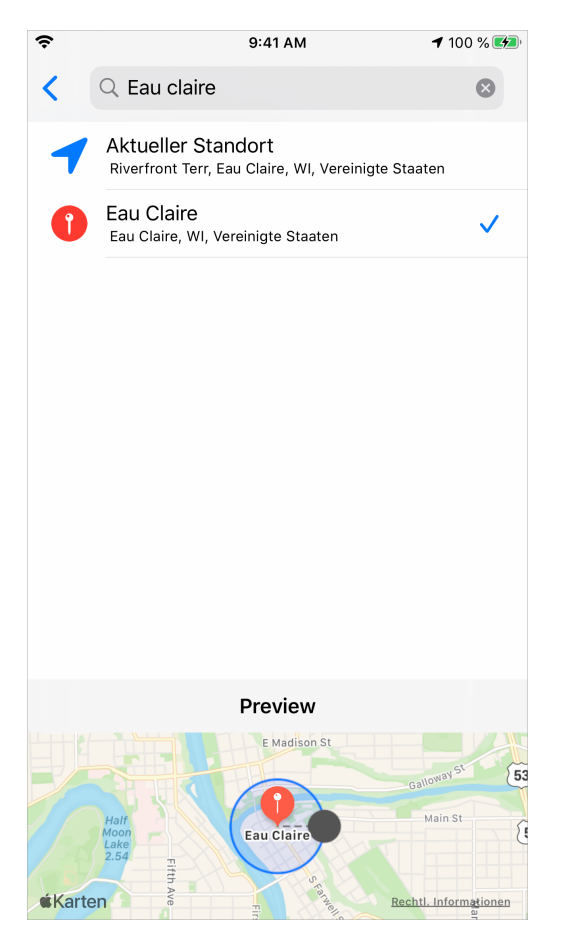

7. Tippen Sie auf **Speichern**.

## <span id="page-8-0"></span>Erstellen von Geräteregeln

Wenn die Funktion für Geräteregeln in Ihrer Version von Jamf Parent unterstützt wird, können Sie sie verwenden, um App-Einschränkungen auf dem Gerät Ihres Kindes zu planen. So können Sie beispielsweise Zeiten für Hausaufgaben und Schlafenszeiten einplanen. Sie können keine Geräteregeln über die Apple Watch-App festlegen. Weitere Informationen zu Geräteregeln und App-Typen finden Sie im Jamf Parent Konfigurationsleitfaden unter [Funktionsreferenz für Jamf Parent](https://learn.jamf.com/bundle/jamf-parent-configuration-guide/page/Feature_Reference_for_Jamf_Parent.html).

Zu den verfügbaren Typen von Geräteregeln gehören die folgenden:

- Standorte, an denen eine Geräteregel aktiviert sein soll
- Bewegungen, die eine Geräteregel aktivieren sollen
- Tage und Zeiträume, an denen eine Geräteregel aktiviert sein soll

**Hinweis:** Je nachdem, welche Software Ihre Schule für die Verwaltung des Geräts Ihres Kindes verwendet, sind die Geräteregeln "Standort" und "Bewegung" in Ihrer Jamf Parent App möglicherweise nicht verfügbar.

- 1. Wählen Sie in Jamf Parent das Gerät des Kindes aus, für das Sie eine Geräteregel konfigurieren möchten.
- 2. Tippen Sie auf den Tab **Geräteregeln**.
- 3. Tippen Sie auf **Geräteregeln erstellen**.
- 4. Wählen Sie durch Tippen den Typ der Geräteregel aus, die Sie festlegen möchten.

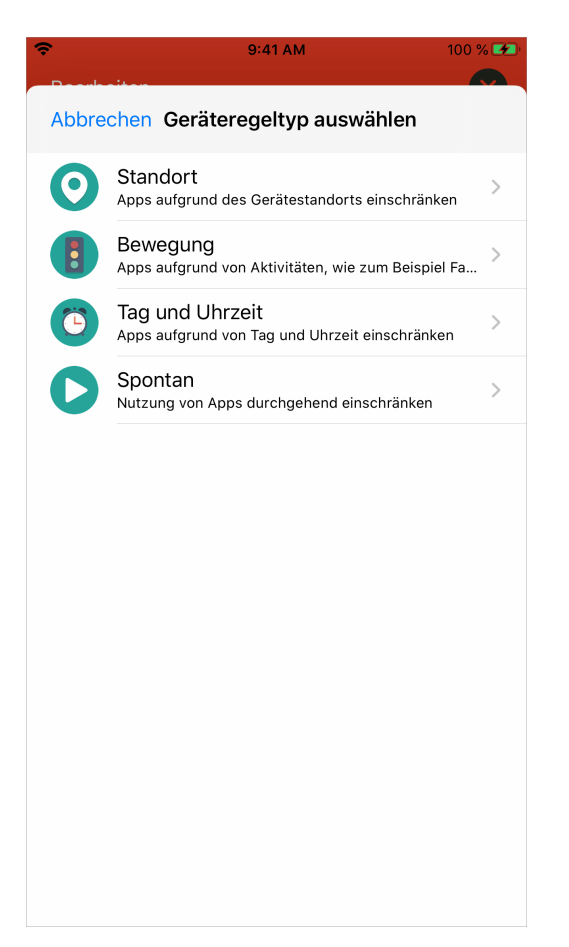

5. (Nur bei "Standort") Wählen Sie die Standorte aus, an denen diese Geräteregel aktiviert werden soll, und tippen Sie auf **Weiter**.

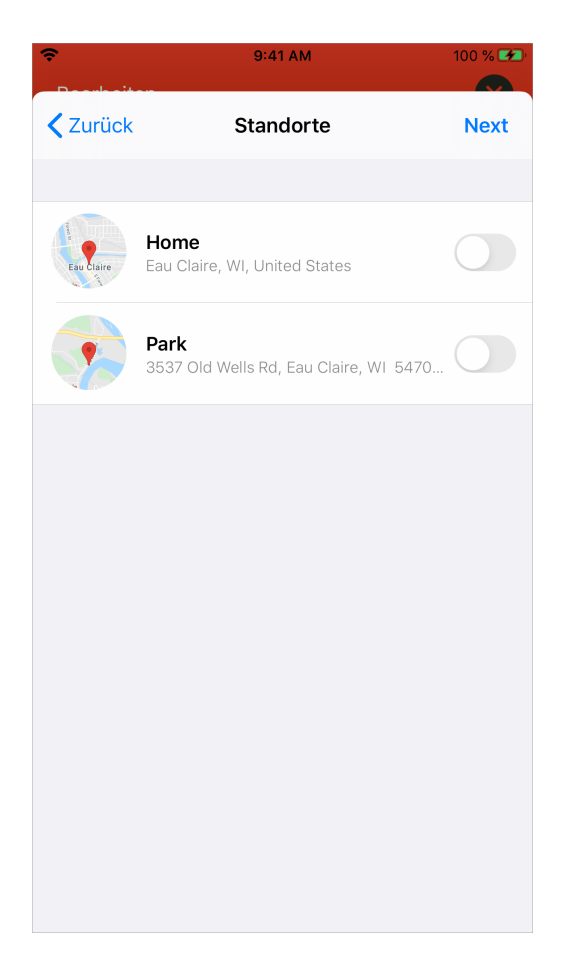

6. (Nur bei "Bewegung") Aktivieren Sie die Bewegungen, durch die diese Geräteregel aktiviert werden soll, und tippen Sie auf **Weiter**.

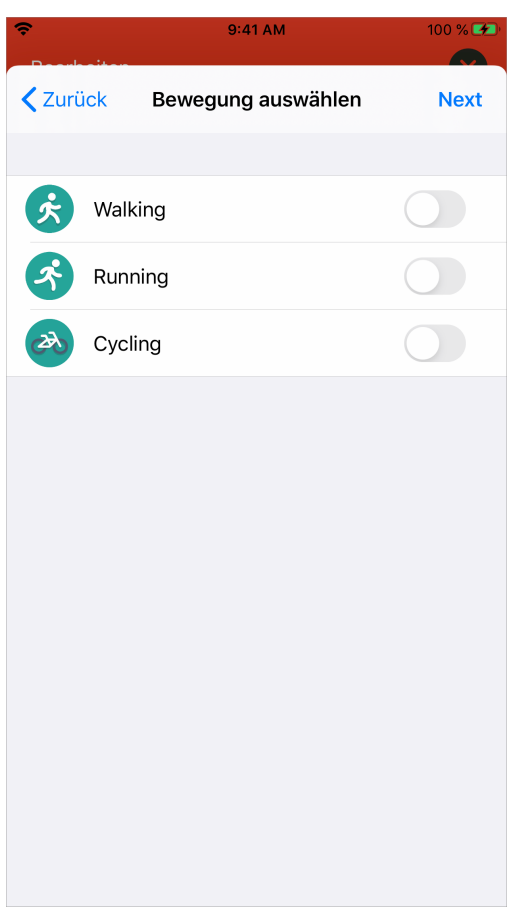

7. Wählen Sie die Kategorie der Apps aus, deren Verwendung Sie einschränken möchten, und tippen Sie auf **Weiter**.

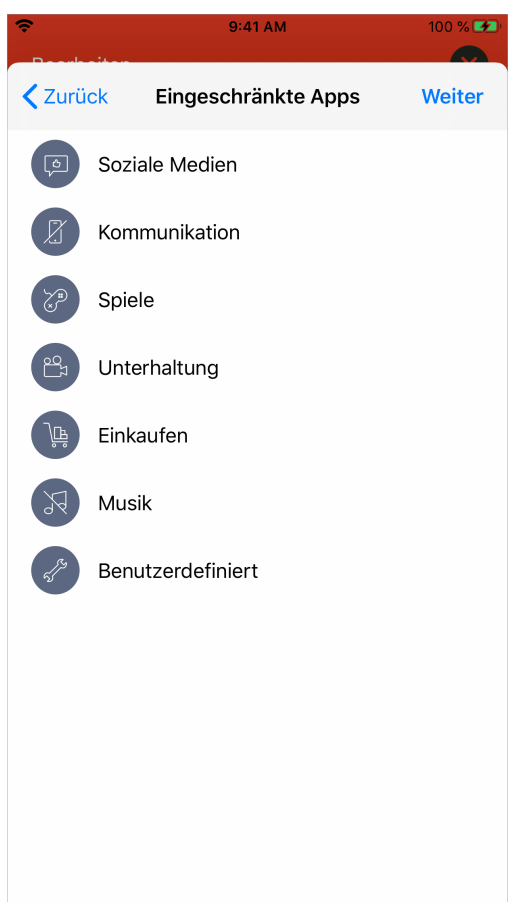

8. Wählen Sie die Apps aus, deren Verwendung Sie erlauben möchten, und tippen Sie auf **Fertig**.

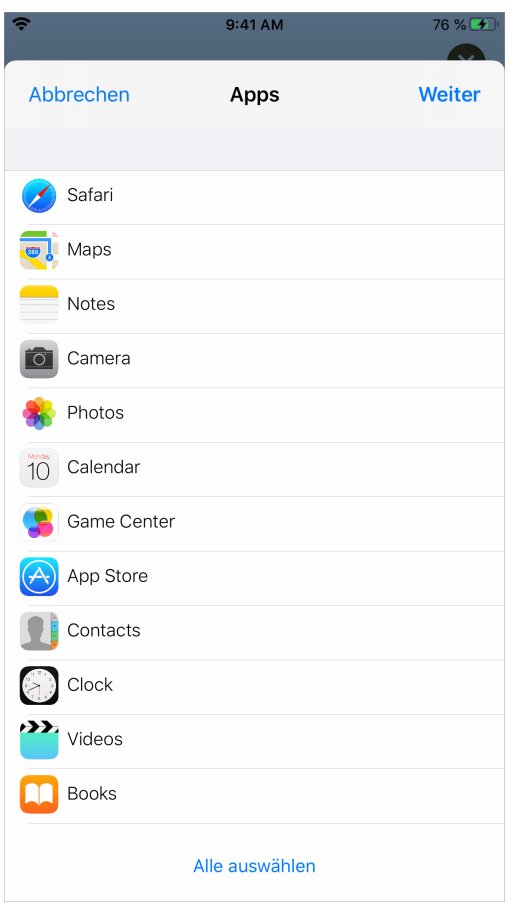

9. Tippen Sie auf **Website hinzufügen**, um die Websites auszuwählen, die Sie erlauben möchten, und tippen Sie auf **Weiter**.

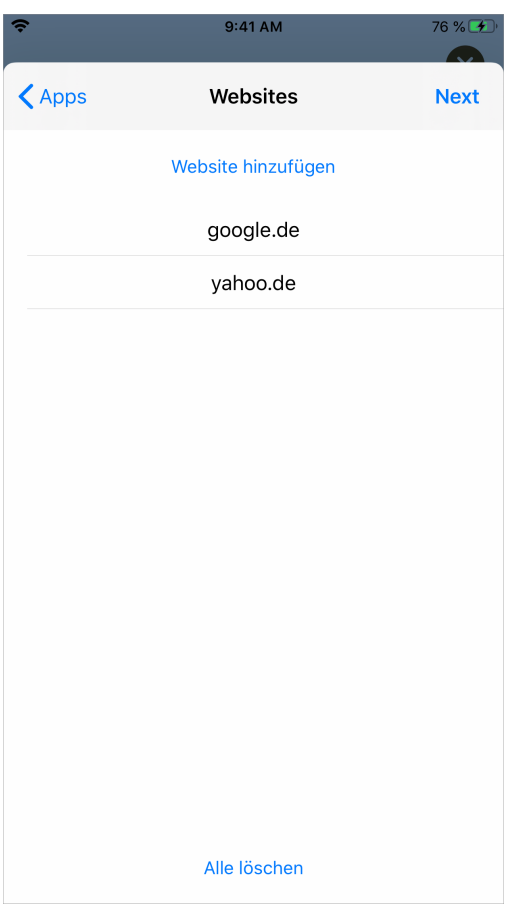

10. Konfigurieren Sie, an welchen Tagen und zu welchen Uhrzeiten die Geräteregel aktiviert werden soll, und tippen Sie auf **Weiter**.

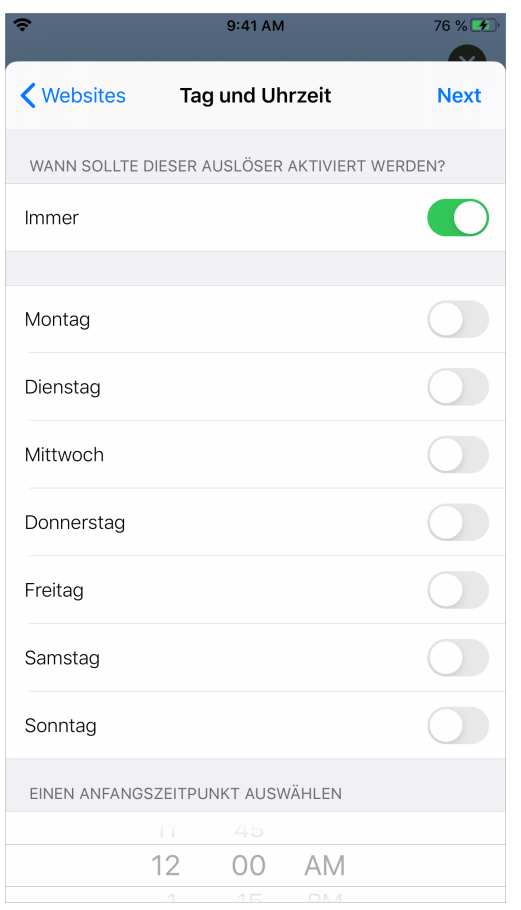

**Beispiel:** Um eine Geräteregel zu erstellen, die eine App an Abenden unter der Woche blockiert, können Sie die Schalter verwenden, um von Montag bis Freitag einzustellen, und die Beginn- und Endzeiten auf die Abendstunden festlegen, in denen der Zugriff auf die App eingeschränkt werden soll.

11. Geben Sie einen Namen für die Geräteregel ein und tippen Sie auf **Speichern**.

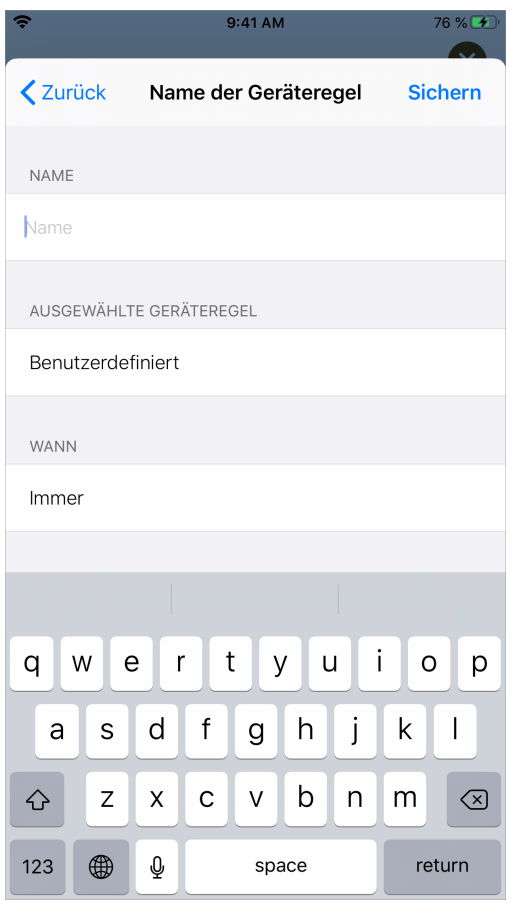

Sie können eine Geräteregel löschen, indem Sie auf der Geräteregel nach links streichen.

## <span id="page-17-0"></span>Entfernen des Geräts eines Kindes aus Jamf Parent

Wenn Sie das von der Schule an Ihr Kind ausgegebene Gerät aus Jamf Parent entfernen, können Sie es nicht mehr verwalten. Sie müssen zunächst das Gerät Ihres Kindes von Ihrem iPhone entfernen. Anschließend wird es aus der Apple Watch App entfernt.

Um das Gerät eines Kindes aus Jamf Parent zu entfernen, tippen Sie in der oberen rechten Bildschirmecke auf das Symbol für die Einstellungen und dann unter "Account" auf **Entfernen**. Tippen Sie zum Bestätigen auf **Ja**.

#### <span id="page-18-0"></span>Urheberrechts- und Markenhinweise

© Copyright 2002-2021 Jamf. Alle Rechte vorbehalten.

Jamf hat alle Anstrengungen unternommen, um sicherzustellen, dass die Inhalte dieses Handbuchs korrekt sind.

Jamf

 100 Washington Ave S Suite 1100 Minneapolis, MN 55401-2155 (612) 605-6625

Diese Veröffentlichung ist urheberrechtlich geschützt und darf ohne schriftliche Genehmigung durch Jamf weder ganz noch teilweise kopiert werden.

Jamf und das Jamf Logo sind in den USA und weiteren Ländern eingetragene oder gewohnheitsrechtliche Marken von JAMF SOFTWARE LLC.

Apple, das Apple Logo, Mac, macOS und Safari sind Marken der Apple Inc., die in den USA und weiteren Ländern eingetragen sind.

IOS ist in den USA und weiteren Ländern eine Marke oder eine eingetragene Marke von Cisco.

Alle sonstigen genannten Bezeichnungen von Produkten und Dienstleistungen sind eingetragene Marken oder Marken der jeweiligen Unternehmen.